### **Part D**

# **Check E-signatures**

## **User Guide**

# **Sunfire**

# **January 2021**

**Draft v0.1**

**Audience**: Admins checking Part D Applications for e-signatures.

**Objective**: This is intended to be a quick guide to help understand how to check the Part D Application to see if the e-signature is complete successfully.

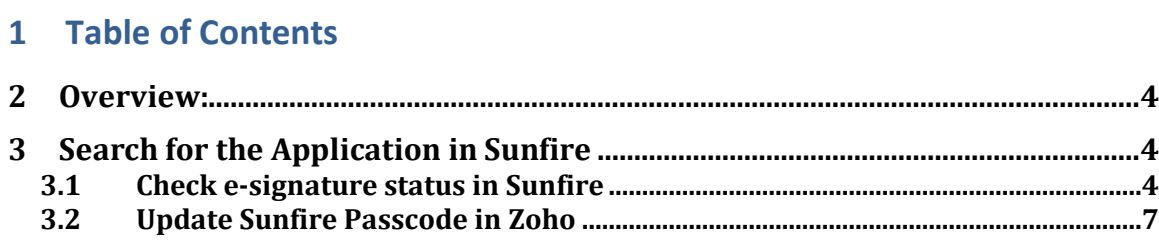

### <span id="page-3-0"></span>**2 Overview:**

Senior Advisors is a brokerage focused on Medicare Supplements and Part D Prescription Drug Plans. When clients enroll in Medicare for the first time, we help them choose and enroll in their Part D Prescription Drug Plan. Each year during the Annual Enrollment Period (Oct 15 – Dec 7), we also review their Part D Plan and help them switch Part D Plans if there is another Part D Plan that would be more cost–effective.

This User Guide will provide the necessary steps to check the status of an esignature on a Part D application.

**ESTIMATED COMPLETION TIME:** After the Admin is trained and "up to speed", this total process to check an e-signature on a Part D Enrollment application should take only 3-5 minutes to complete.

**PROCESS TRIGGER**: The Trigger for this process is an email asking you to check the e-signature status. (There are also Dashboards in Zoho showing how many Part D esignatures are outstanding to be completed.)

### <span id="page-3-1"></span>**3 Search for the Application in Sunfire**

The Trigger for this process is an email from your manager asking you to check the status of an e-signature for a Part D Drug Plan.

The email received should have the necessary information to find the application in Sunfire.

Login to Sunfire:

<https://www.sunfirematrix.com/app/agent>

Use the Sunfire Login credentials provided by your Manager.

<span id="page-3-2"></span>**3.1 Check e-signature status in Sunfire**

#### Part D Enrollment Process – Sunfire January 2021

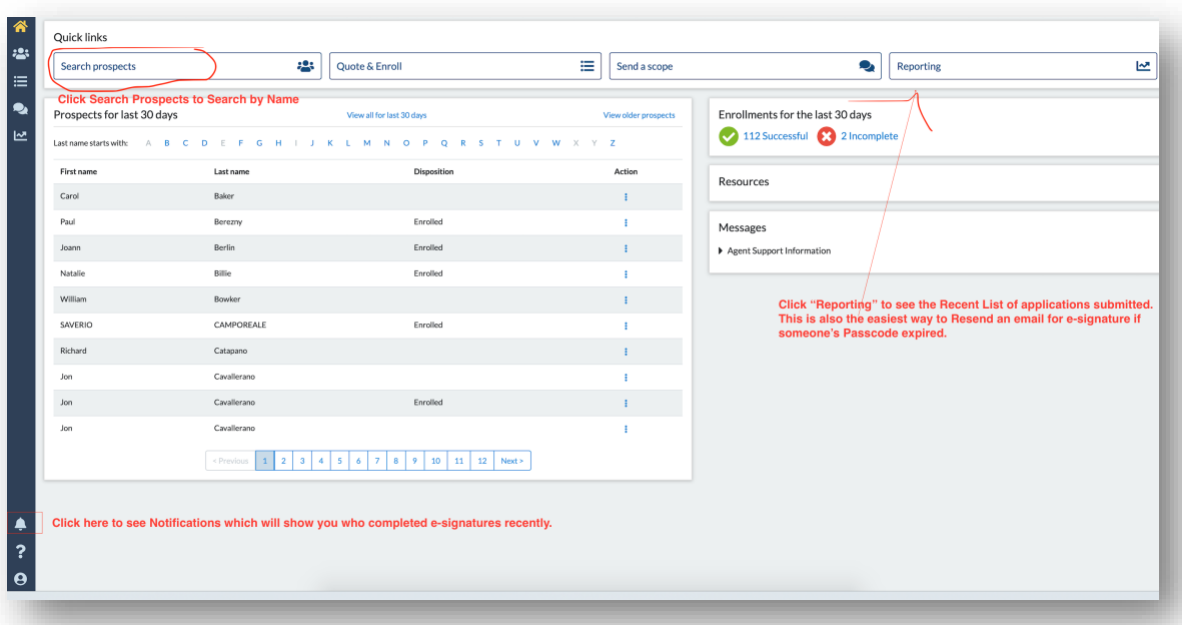

There are a few different ways you can check the e-signature status in Sunfire.

- **Search Prospects** Click the Search Prospects button at the top of the screen to search for someone's application using their name. You can also click on the "Last Name Starts with: …" to search based on the letter of the last name.
- **Notifications** on the bottom left of the screen, there is a little Notification icon (bell). Click the bell to see recent notifications for indvididuals that have completed their e-signature.
- **Reporting** click the Reporting Button on the top right to see the status of recent applications that were submitted. This is the best option to use if the e-signature is NOT yet complete.

If you have verified that the e-signature **is already complete**, update the Part D status in Zoho to:

- **Part D Application – e-signature Completed** (Lead Module) or
- **"603 – Rx Enrollment Complete – e-sign Complete"** (Part D Rx Module)
- **STOP** •

If the e-signature is NOT complete, click on the **Reporting** button to find the application.

### Part D Enrollment Process – Sunfire January 2021

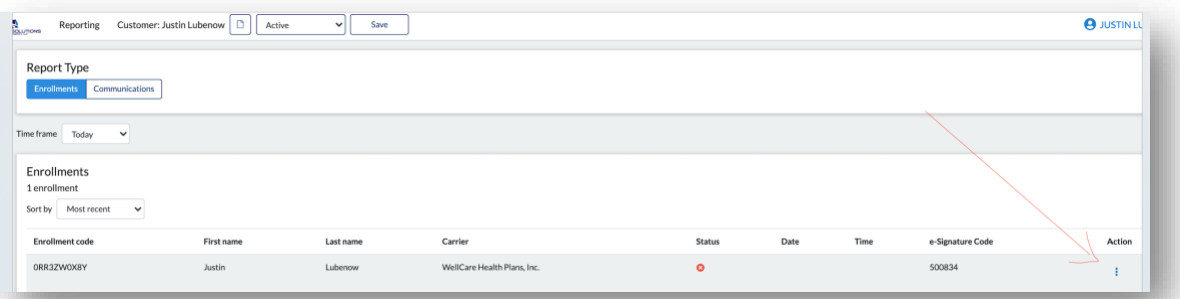

- After you find the application in the Report section, click the three dots under "**Action**".
- Select "**Resend e-signature request**"

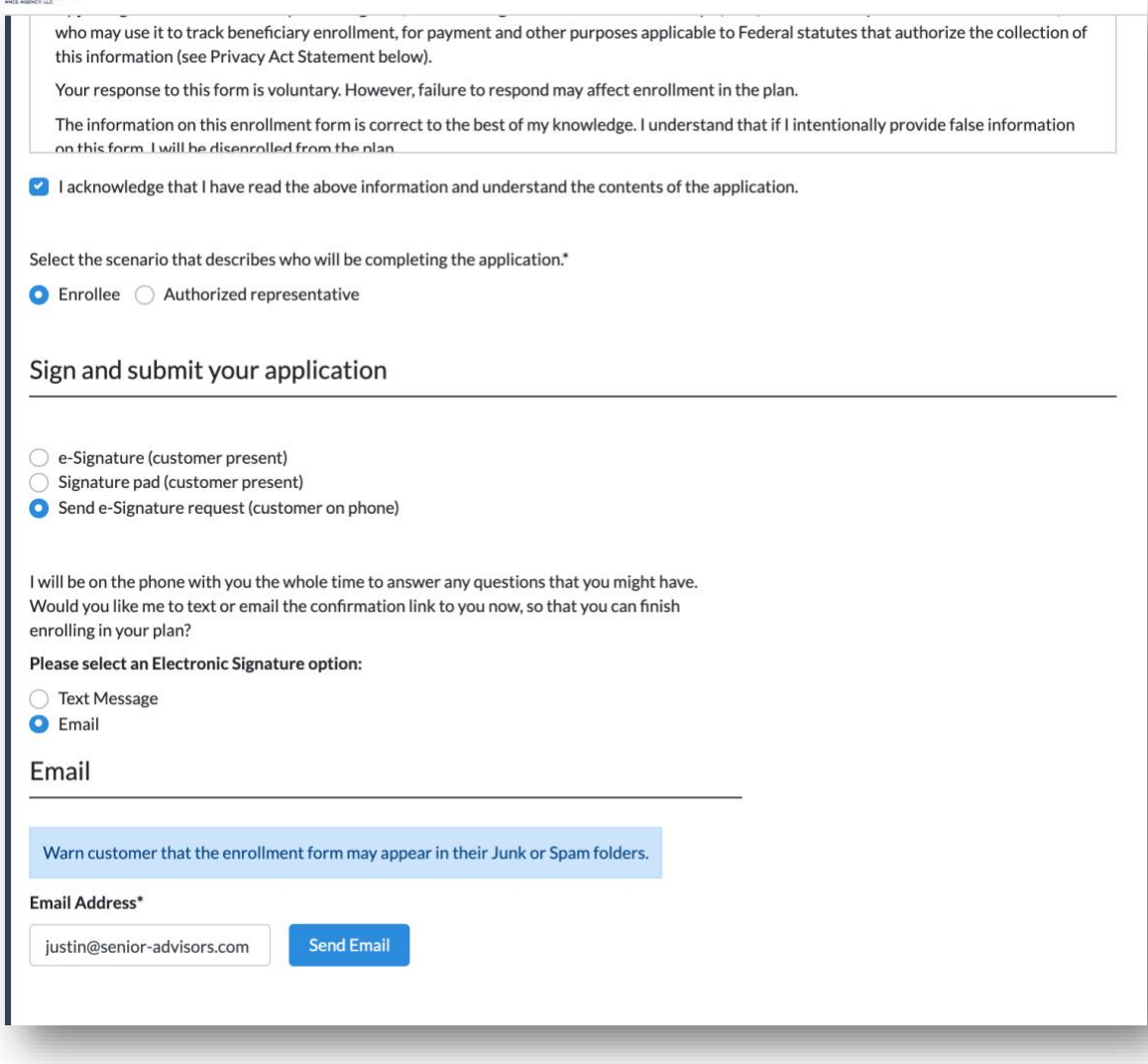

• Scroll down to the bottom and click "**Send Email**". (If you need to change the email address you can do so here, before clicking Send Email.

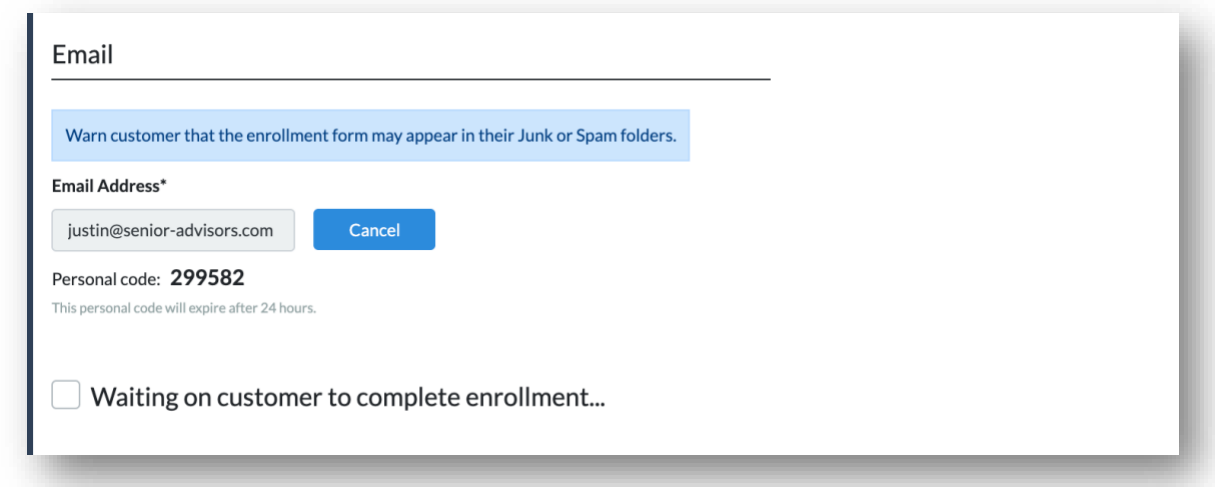

A new passcode (e.g. **299582**) will be created/provided in Sunfire.

#### <span id="page-6-0"></span>**3.2 Update Sunfire Passcode in Zoho**

- Find the Record in Zoho (Lead or Part D Module)
- Enter the new Sunfire Passcode in Sunfire code field and **Save**.

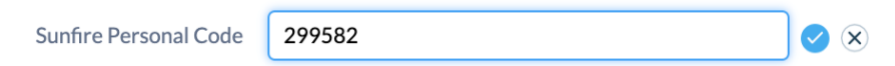

Refresh the browser and check the Emails at the bottom of the record in Zoho to confirm the new Email was sent to the client with the new Passcode.

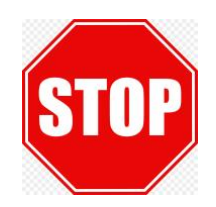